# <span id="page-0-0"></span>**Guide de l'utilisateur du Téléchargeur Paramount Plus de CleverGet**

Guide officiel sur comment utiliser le Téléchargeur Paramount Plus de CleverGet pour télécharger des films, des émissions et des vidéos sportives à partir de Paramount Plus.

Produit : [http://www.cleverget.com/fr/paramount-plus-downloader/](quot;http:/www.cleverget.com/fr/disney-plus-downloader/") Téléchargement : [https://www.cleverget.com/fr/downloads/cleverget.html](quot;https:/www.cleverget.com/downloads/cleverget.html") Guide de l'utilisateur : [https://www.cleverget.com/fr/user-guide/paramount-plus-downloader.html](quot;https:/www.cleverget.com/fr/user-guide/disney-plus-downloader.html")

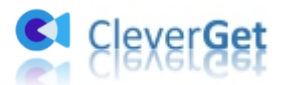

# **SOMMAIRE**

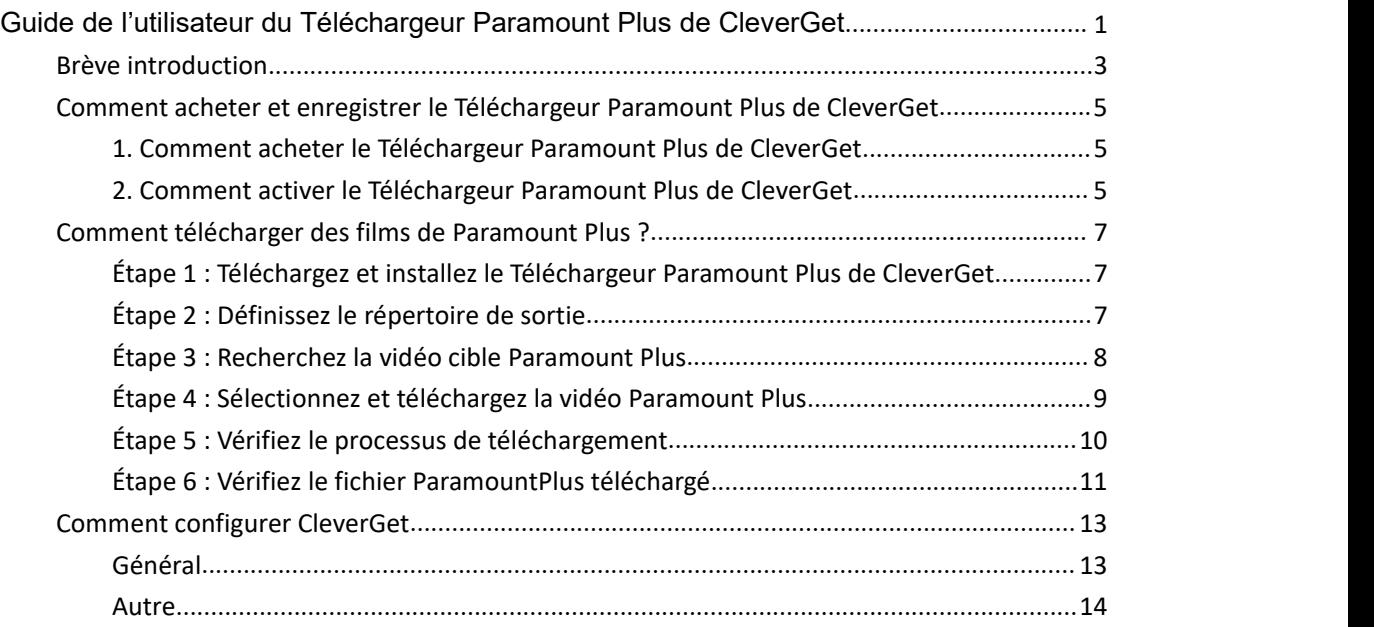

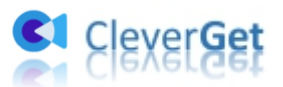

# <span id="page-2-0"></span>**Brève introduction**

Pouvez-vous télécharger des vidéos Paramount Plus pour les regarder hors ligne à la demande ? Si vous êtes un abonné Premium, oui, vous pouvez télécharger facilement des émissions etdes films de Paramount Plus pour les regarder hors ligne. Si vous êtes un abonné Essential, il n'y aura pas d'option de téléchargement pour vous sur l'application Paramount+. Par ailleurs, il existe beaucoup de limites pour le téléchargement de vidéos dans l'application Paramount+, comme la version du système de l'appareil, la version de l'application, la limite de téléchargement, la limite de validité des téléchargements, etc.

Existe-t-il un moyen pour télécharger des vidéos Paramount Plus sans limitation de quantité, de validité, de plan d'abonnement, de version de l'application, de système et autres ? **Essayez le Téléchargeur Paramount Plus de CleverGet**, un téléchargeur professionnel de vidéos Paramount+ qui peut télécharger des émissions, des films et d'autres vidéos à partir de Paramount+ pour les enregistrer en fichiers MP4/MKV à une résolution allant jusqu'à 1080P avec les sous-titres et les pistes audio souhaités.

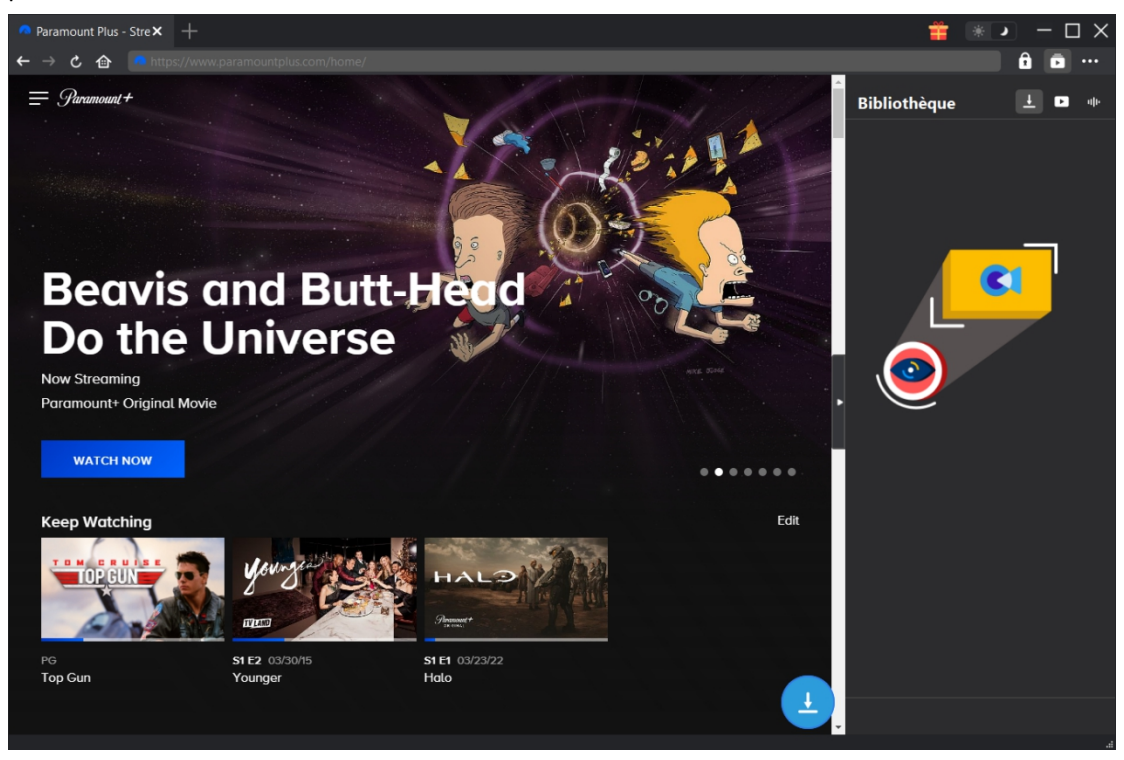

**Principales fonctionnalités du Téléchargeur Paramount Plus de CleverGet :**

- 1. Télécharger des vidéos Paramount Plus, y compris les émissions, les films, les vidéos sportives, etc.
- 2. Télécharger des vidéos Paramount Plus en résolution 1080P, 720P ou originale.
- 3. Télécharger des vidéos Paramount+ en fichiers MP4/MKV pour les regarder hors ligne de manière illimitée.
- 4. Télécharger des films/émissions Paramount Plus avec les sous-titres et les pistes audio souhaités.

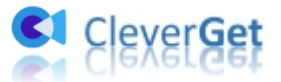

- 5. Télécharger les sous-titres des films/émissions Paramount Plus dans un fichier SRT/SUP indépendant ou remux les sous-titres dans la vidéo de sortie.
- 6. Navigateur intégré pour lire et regarder les films/émissions Paramount Plus pendant le téléchargement.
- 7. Fournir des informations précises sur les films/émissions Paramount Plus, comme le titre, la durée, la résolution, la taille, etc.

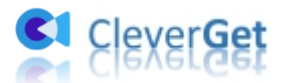

#### <span id="page-4-0"></span>**Comment acheter et enregistrer le Téléchargeur**

#### **Paramount Plus de CleverGet**

# <span id="page-4-1"></span>**1. Comment acheter le Téléchargeur Paramount Plus de CleverGet**

Pour activer le Téléchargeur Paramount Plus de CleverGet et profiter pleinement de ses fonctionnalités, vous devez d'abord l'acheter. Vous pouvez acheter le code d'enregistrement du Téléchargeur Paramount Plus de CleverGet de différentes manières, comme indiqué ci-dessous :

1. Visitez directement le site page d'achat du [Téléchargeur](quot;https:/www.cleverget.com/fr/purchase.html?pdf=cleverget-paramount-plus-downloader") Paramount Plus de CleverGet pour acheter le code d'enregistrement du module Téléchargeur Paramount Plus de CleverGet. Sélectionnez la validation en fonction de vos besoins, puis cliquez sur le bouton « Acheter » pour procéder et terminer le paiement. Le code d'enregistrement vous sera envoyé immédiatement par e-mail après que vous aurez terminé le paiement.

2. Ou, sur le programme CleverGet, cliquez sur l'icône à trois points \*\*\*, puis ouvrez le bouton « Acheter » pour accéder à la page d'achat du package CleverGet. Choisissez ensuite le module que vous souhaitez et procédez comme indiqué ci-dessus.

3. Ou, sur le programme CleverGet, cliquez sur le bouton « Activer »  $\Box$  pour accéder au « Centre d'activation ». Choisissez les modules que vous souhaitez acheter, puis cliquez sur le bouton « Acheter ». Après, vous serez dirigé versla page d'achat des modules CleverGet, où vous pourrez acheter le code d'enregistrement pour tous les modules.

4. Ou, si vous avez déjà acheté et activé des modules CleverGet, sur l'interface du « Centre d'enregistrement », vous pouvez voir le bouton « Renouveler » juste à côté de tout module activé, en cliquant sur lequel vous pouvez acheter un code de licence de renouvellement pour renouveler l'utilisation.

# <span id="page-4-2"></span>**2. Comment activer le Téléchargeur Paramount Plus de CleverGet**

Avec les codes de licence en main, vous pouvez maintenant enregistrer et activer le module Téléchargeur Paramount Plus de CleverGet de deux façons, comme indiqué ci-dessous :

A. Sur le programme CleverGet, cliquez sur le bouton « Activer »  $\Box$  pour accéder au « Centre d'activation ». Copiez et collez le code d'enregistrement que vous avez acheté dans le champ de

code. Appuyez sur la touche d'entrée du clavier ou cliquez sur le bouton  $\rightarrow$  pour l'activer.

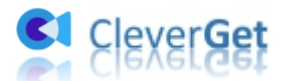

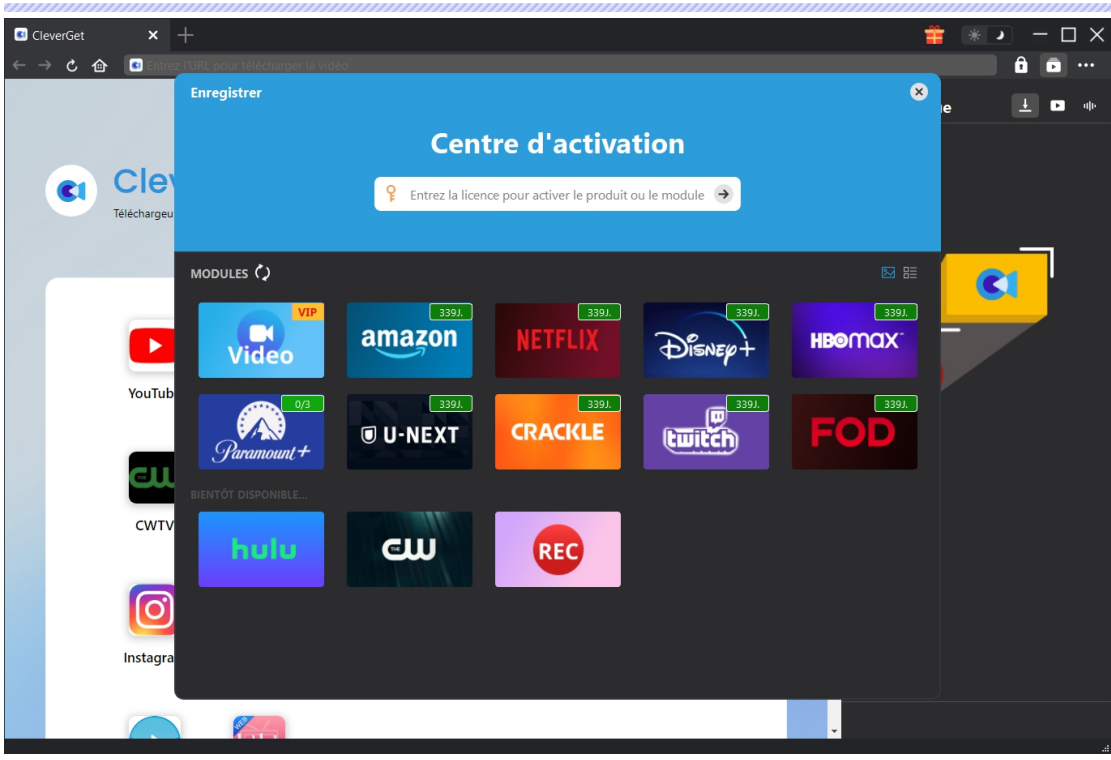

B. Ou, sur le programme CleverGet, cliquez sur l'icône à trois points \*\*\*, puis ouvrez l'option « Enregistrer » pour entrer dans le « Centre d'activation » afin d'activer le Téléchargeur Paramount Plus de CleverGet avec le code d'enregistrement valide que vous avez déjà acheté.

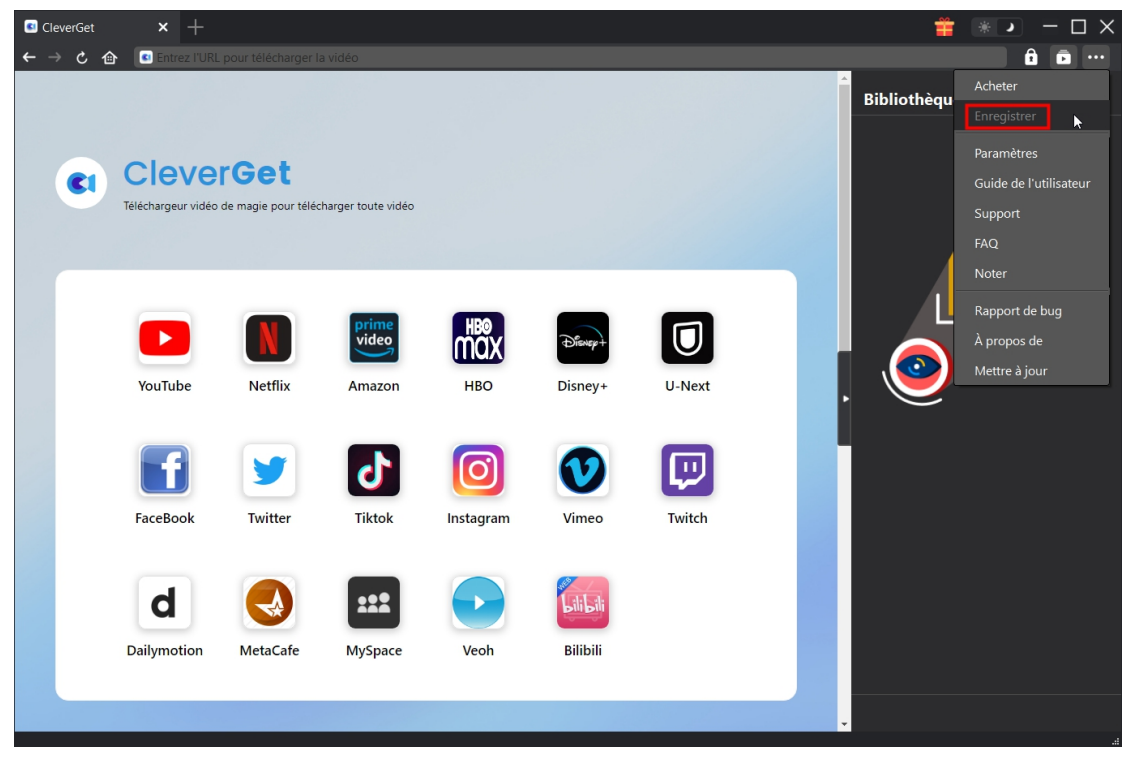

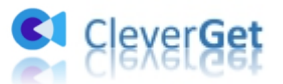

# <span id="page-6-0"></span>**Comment télécharger des films de Paramount Plus ?**

En tant que téléchargeur professionnel de vidéos Paramount+, le Téléchargeur Paramount Plus de CleverGet vous aide à télécharger des films Paramount+ en résolution allant jusqu'à 1080P avec les sous-titres et les pistes audio souhaités. Consultez le guide ci-dessous pour apprendre comment utiliser le Téléchargeur Paramount Plus de CleverGet pour télécharger des films et des émissions sur Paramount Plus.

# <span id="page-6-1"></span>**Étape 1 : Téléchargez et installez le Téléchargeur Paramount**

#### **Plus de CleverGet**

Téléchargez et installez le Téléchargeur Paramount Plus de CleverGet sur votre ordinateur. Assurez-vous d'avoir téléchargé et installé la bonne version du programme CleverGet en fonction de votre système informatique.

**Remarque :** Le Téléchargeur Paramount Plus de CleverGet est un composant du [CleverGet](quot;https:/www.cleverget.com/fr/?pdf=cleverget-paramount-plus-downloader") programme.

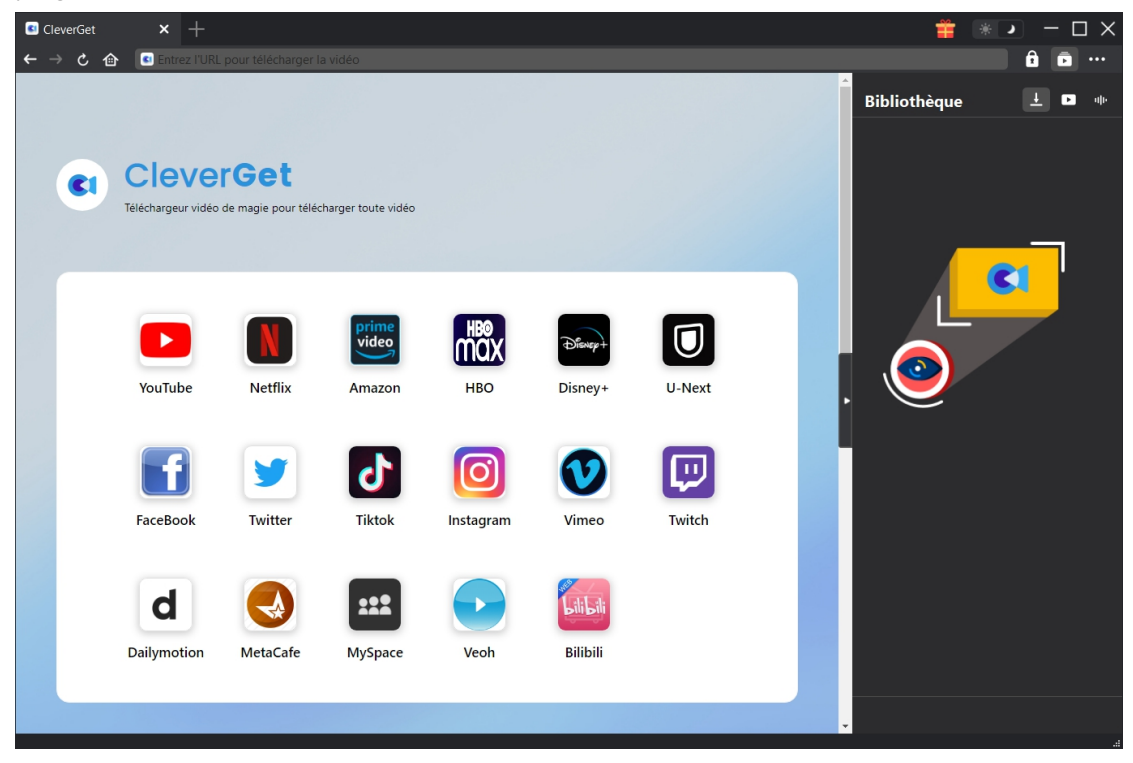

# <span id="page-6-2"></span>**Étape 2 : Définissez le répertoire de sortie**

CleverGet a un répertoire de téléchargement par défaut, mais permet de le modifier. Sur le programme CleverGet, cliquez sur l'icône à trois points \*\*\*, puis sur l'option « Paramètres »

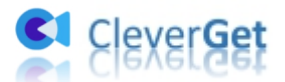

pour ouvrir le panneau « Paramètres ». Sous l'onglet « Général », vous pouvez définir le répertoire de sortie dans les cases « Enregistrer la vidéo dans » et « Enregistrer l'audio dans » et modifier d'autres paramètres comme la langue de l'interface utilisateur du programme, son apparence, les tâches de téléchargement maximales, etc. Si vous cochez l'option « Créer un sous-dossier pour chaque service de flux », les vidéos en ligne seront enregistrées dans le sous-dossier correspondant, en fonction du site Web des vidéos.Enfin, cliquez sur le bouton « Enregistrer ».

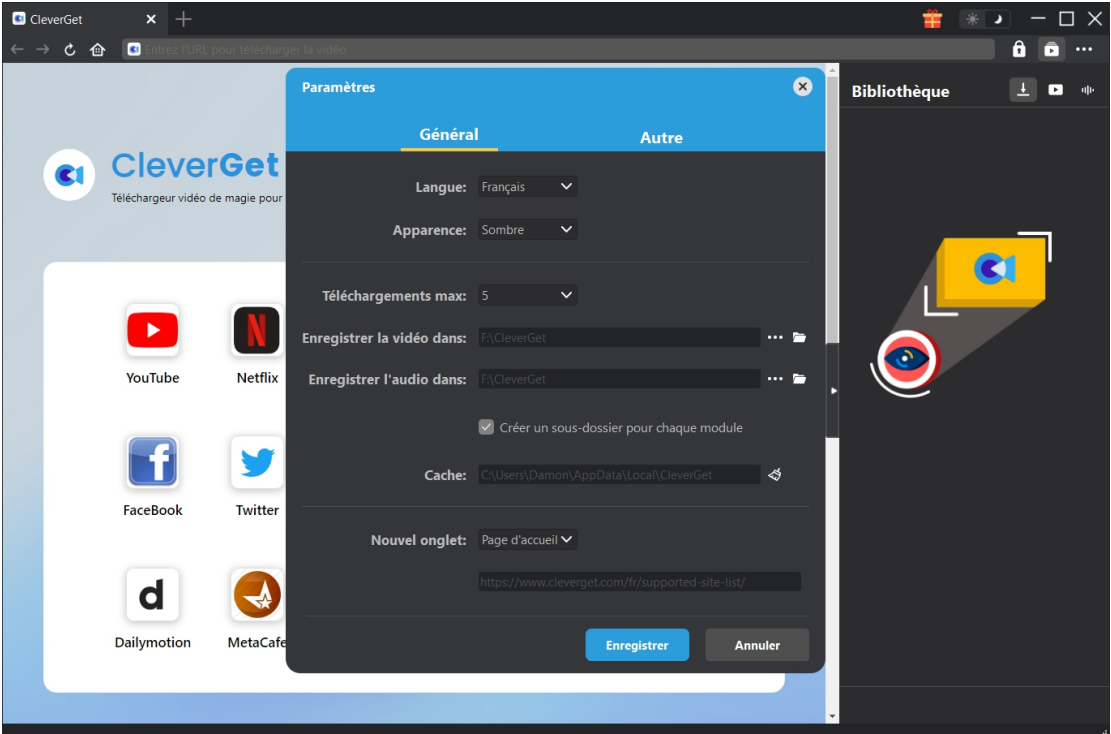

## <span id="page-7-0"></span>**Étape 3 : Recherchez la vidéo cible Paramount Plus**

Vous pouvez directement copier et coller l'URL de la vidéo Paramount Plus dans la barre d'adresse pour ouvrir, lire et télécharger la vidéo Paramount Plus dans CleverGet. CleverGet vous permet de vous connecter à Paramount Plus avec votre propre compte et mot de passe. Vous pouvez également ouvrir la page d'accueil de Paramount Plus, vous connecter, puis rechercher la vidéo cible à télécharger dans CleverGet.

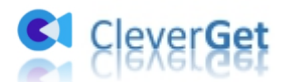

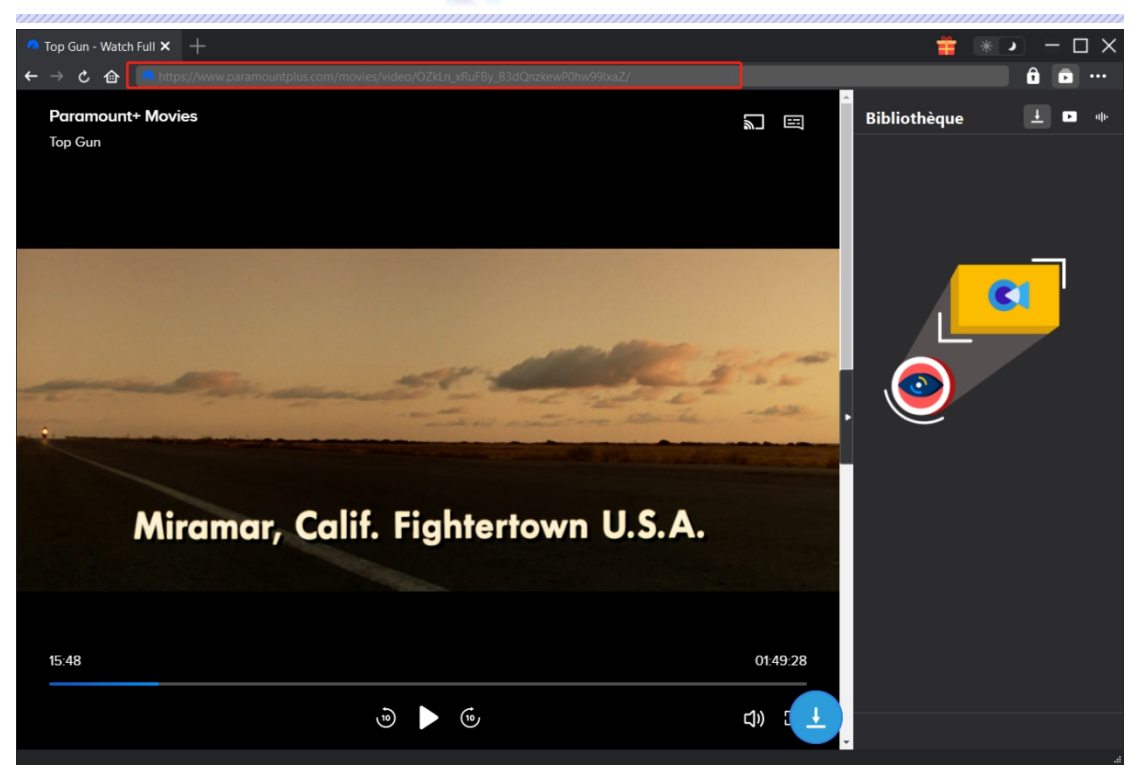

**Remarque :** Assurez-vous d'être entré dans la page de lecture de la vidéo Paramount+ cible avant de laisser CleverGet analyser l'URL de la vidéo Paramount+, comme indiqué à l'étape suivante.

## <span id="page-8-0"></span>**Étape 4 : Sélectionnez et téléchargez la vidéo Paramount Plus**

Une fois que vous êtes entré sur la page de lecture de la vidéo Paramount Plus, cliquez sur l'icône

de téléchargement dans le coin en bas à droite pour laisser le Téléchargeur Paramount Plus de CleverGet analyser l'URL de la vidéo. Sile Téléchargeur Paramount Plus de CleverGet analyse la vidéo avec succès, il apparaîtra une interface « Télécharger » avec toutes les options de téléchargement disponibles répertoriées dans différentes qualités/résolutions, fréquences d'images et tailles. Sous le panneau de résultats vidéo, vous pouvez voir les options de paramètres pour la sortie, les pistes audio et les sous-titres. Sélectionnez la vidéo, les pistes audio, les sous-titres et le format de sortie, et décidez de remux ou non les sous-titres à la vidéo de sortie. Ensuite, cliquez sur le bouton « Télécharger » pour commencer à télécharger les séries/films Paramount Plus.

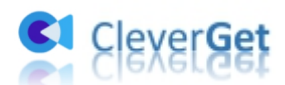

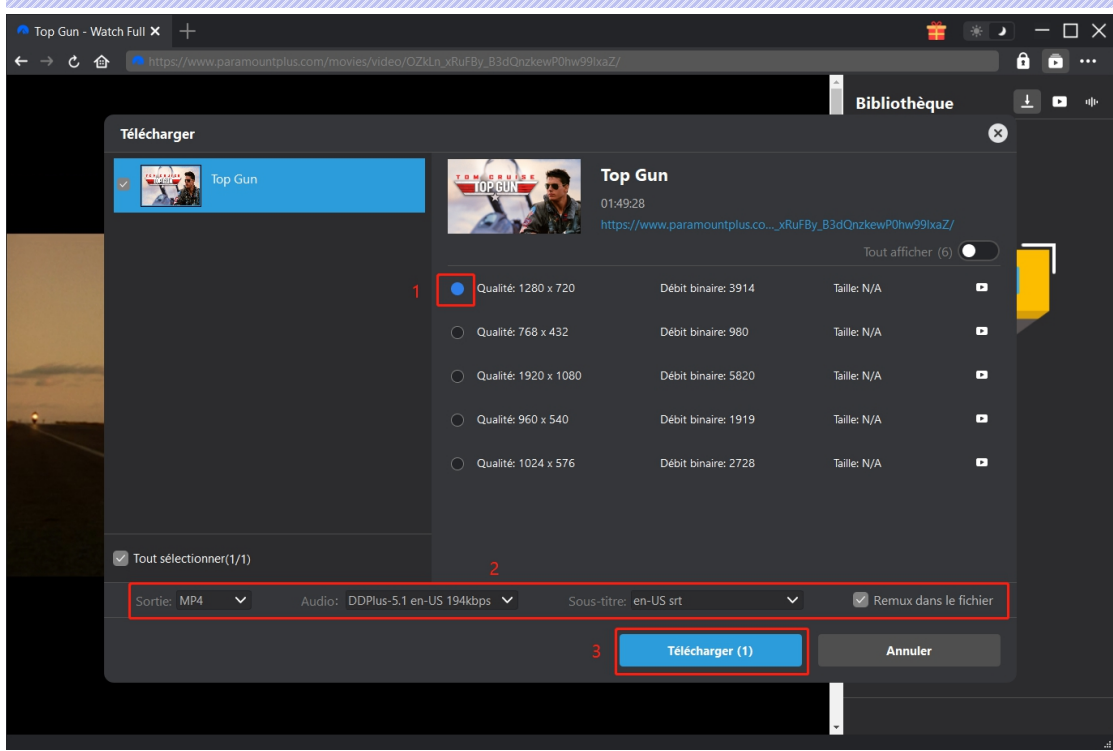

Remarque : Les sous-titres seront intégrés à la vidéo de sortie si vous cochez l'option « Remux dans le fichier ». Sinon, les sous-titres seront enregistrés séparément au format SRT ou SUP.

# <span id="page-9-0"></span>**Étape 5 : Vérifiez le processus de téléchargement**

Une fois que vous avez lancé le téléchargement d'une vidéo Paramount Plus, une barre latérale apparaît sur le côté droit, vous montrant la progression du téléchargement sous l'onglet

« Téléchargement »  $\overline{\mathbf{t}}$ . Vous pouvez visualiser la progression et la vitesse du téléchargement.

Cliquez sur l'icône « Fermer »  $\overline{X}$  pour terminer et supprimer la tâche à tout moment.

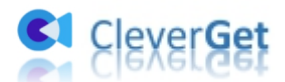

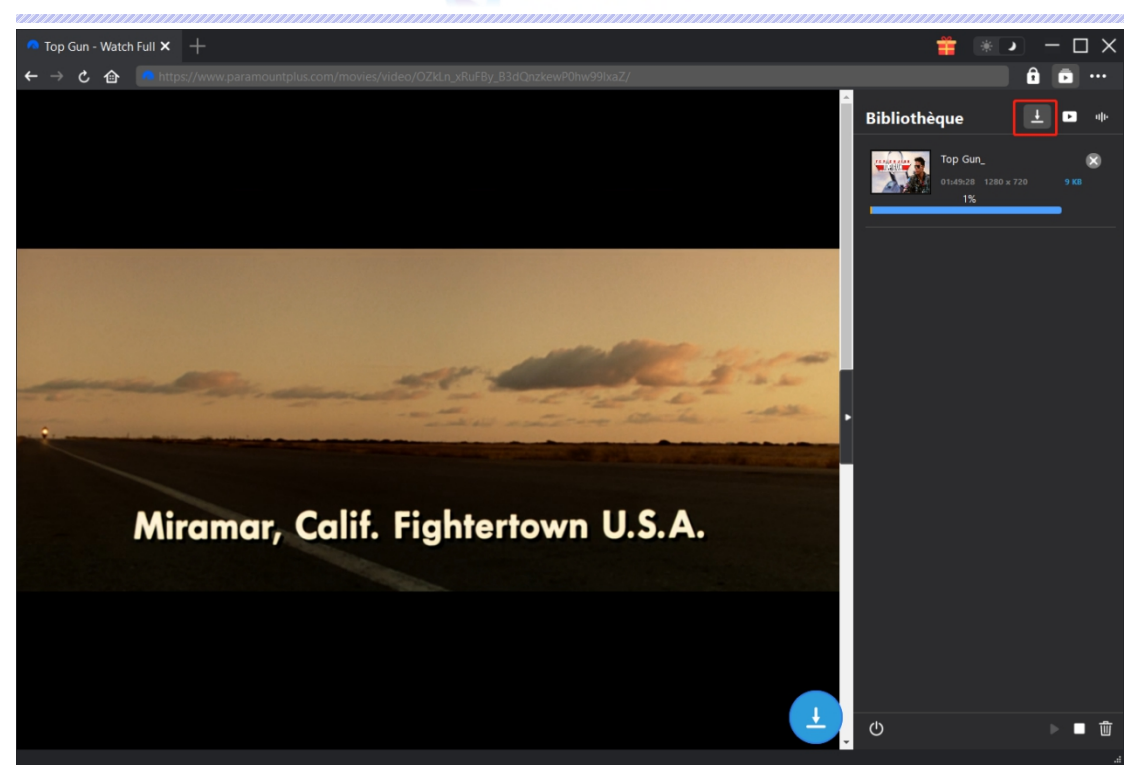

# <span id="page-10-0"></span>**Étape 6 : Vérifiez le fichier Paramount Plus téléchargé**

Une fois le téléchargement terminé, le panneau téléchargé s'ouvre automatiquement sous l'onglet « Vidéo »  $\Box$ . Cliquez sur le bouton « Lire » dans la vignette du fichier téléchargé pour le lire ou cliquez sur « Ouvrir dans le dossier » pour ouvrir le fichier à son emplacement exact. Faites un clic droit sur le fichier pour choisir de le lire avec [Lecteur](quot;https:/www.leawo.org/fr/blu-ray-player/?pdf=cleverget-paramount-plus-downloader") de Blu-ray de Leawo, de le supprimer, de supprimer toutes les tâches téléchargées ou d'ouvrir la page Web source.

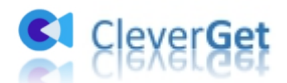

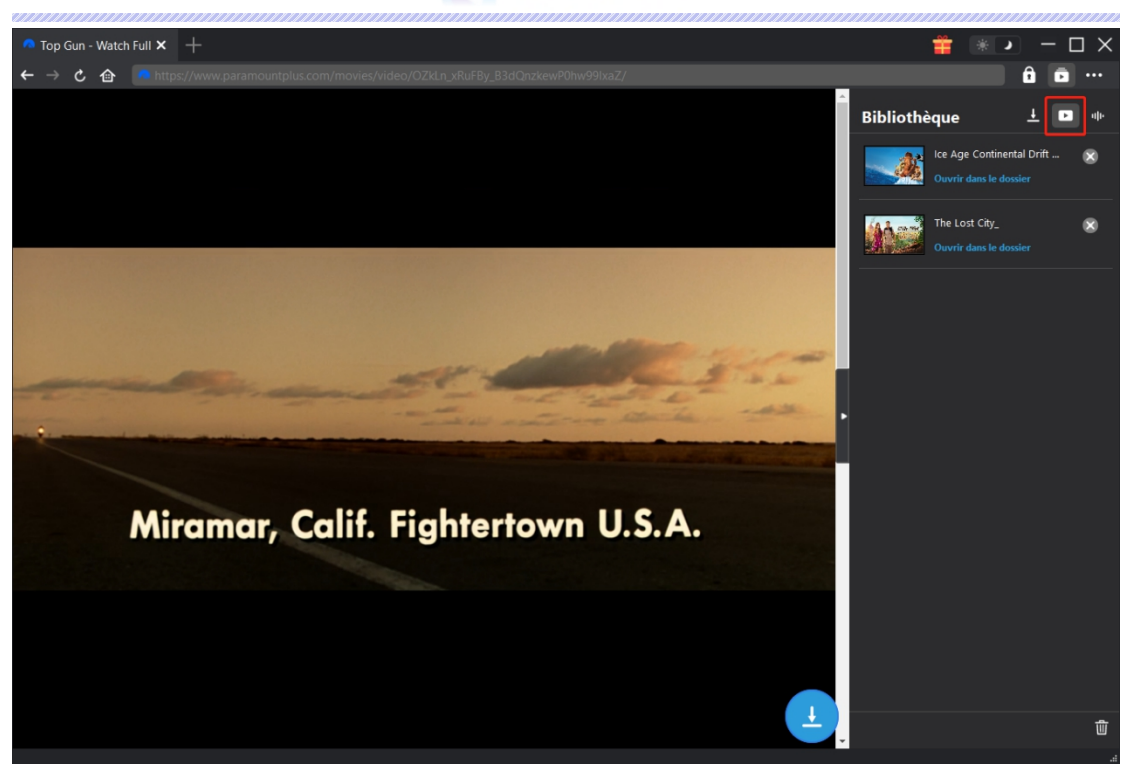

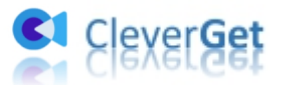

#### <span id="page-12-0"></span>**Comment configurer CleverGet**

Sur CleverGet, cliquez sur l'icône à trois points pour faire apparaître plusieurs options dans le menu déroulant, y compris : Acheter, Enregistrer, Paramètres, Guide de l'utilisateur, Support, Noter, Rapport de bug, A propos de et Mettre à jour. Cliquez sur n'importe quelle option pour obtenir l'aide que vous souhaitez.

Pour configurer CleverGet, cliquez sur l'option « Paramètres » pour accéder au panneau « Paramètres ». Une fois tous les paramètres terminés, cliquez sur le bouton « Enregistrer » pour enregistrer toutes les modifications.

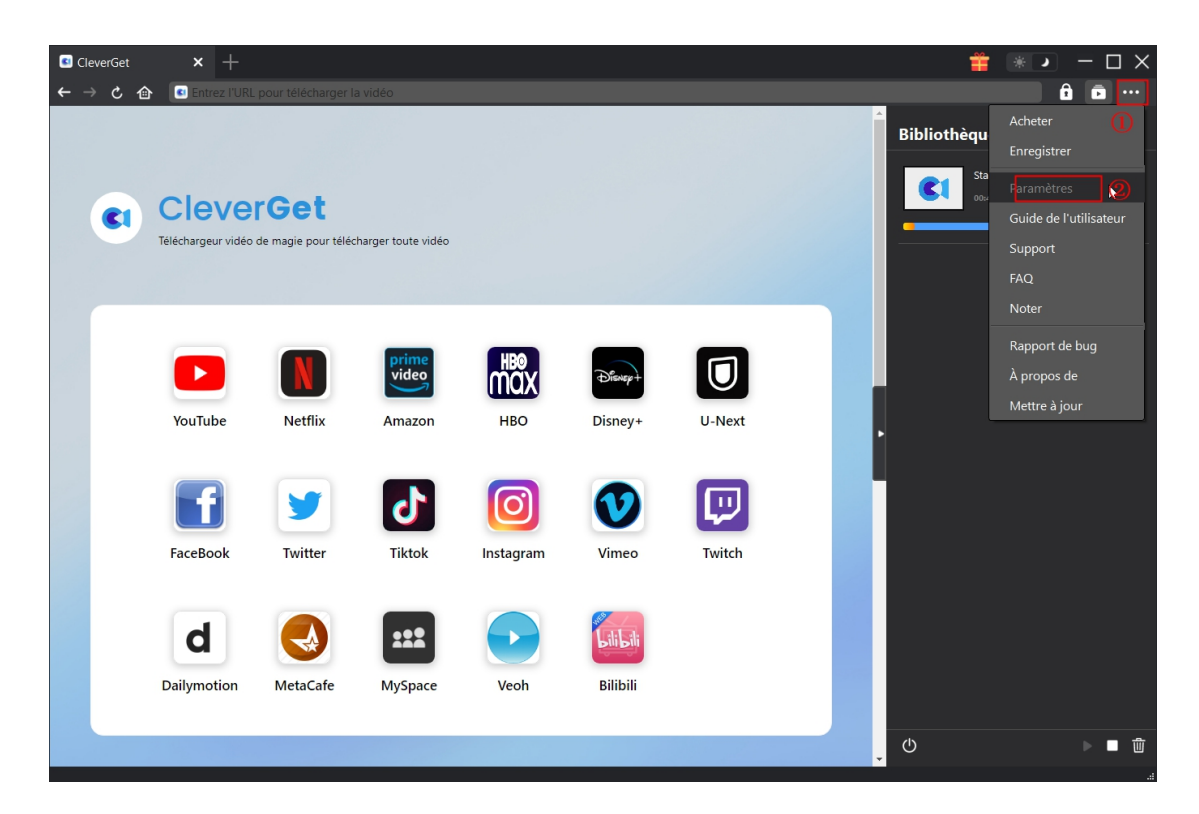

Il y a 2 onglets dans le panneau « Paramètres ». Nous les présentons ici un par un.

#### <span id="page-12-1"></span>**Général**

Dans l'onglet « Général », vous pouvez trouver presque tous les paramètres de base dont vous pourriez avoir besoin. Y compris :

1. **Langue :** Vous pouvez changer la langue de l'interface dans cette section, où 5 langues sont disponibles.

2. **Apparence :** Ilvous permet de basculer entre les modes clair et sombre, et vous pouvez le

changer directement en cliquant sur l'icône « Mode clair/sombre »  $\mathbf{\hat{B}}$  sur la page principale.

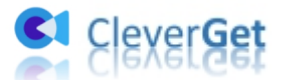

3. **Téléchargements max :** De 1 à 5, le volume maximum des tâches de téléchargement est modifiable.

4. **Enregistrer la vidéo dans :** Affichez le répertoire par défaut pour enregistrer les vidéos téléchargées, et modifiez-le en fonction de vos préférences personnelles.

5. **Enregistrer l'audio dans :** Affichez le répertoire par défaut pour enregistrer les fichiers audio téléchargés, et modifiez-le en fonction de vos préférences personnelles.

6. **Créer un sous-dossier pour chaque service de flux :** Créez automatiquement des sous-dossiers pour tous les modules, et enregistrez et classez les vidéos téléchargées dans les sous-dossiers correspondants.

7. **Cache** : Ilvous montre le cache du navigateur du programme et l'option pour effacer le cache en un clic, dans le but d'aider à résoudre des problèmes comme le plantage du programme, le blocage du programme, etc.

8. **Nouvel onglet :** Choisissez d'ouvrir un nouvel onglet vers la page d'accueil ou une page vide.

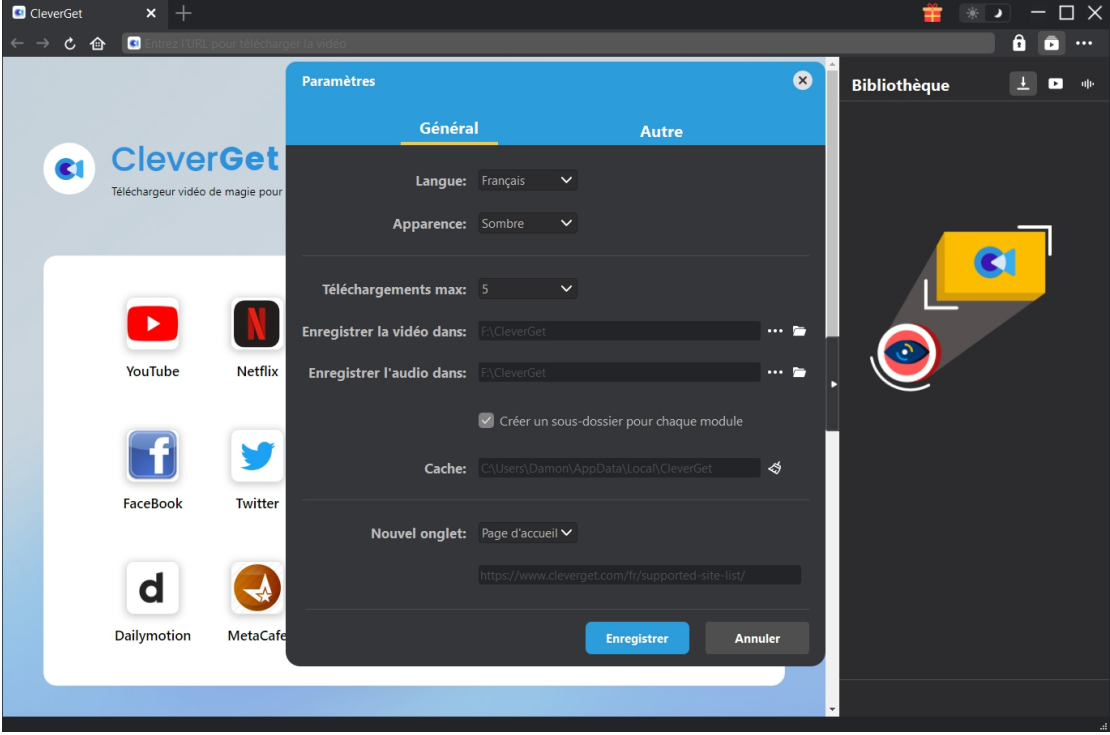

#### <span id="page-13-0"></span>**Autre**

Ouvrez l'onglet Autre pour activer/désactiver la fonction « Vérification automatique » et définissez la fréquence à laquelle vous souhaitez que CleverGet vérifie la mise à jour avec le bouton « Rechercher les mises à jour ».

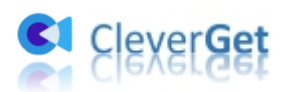

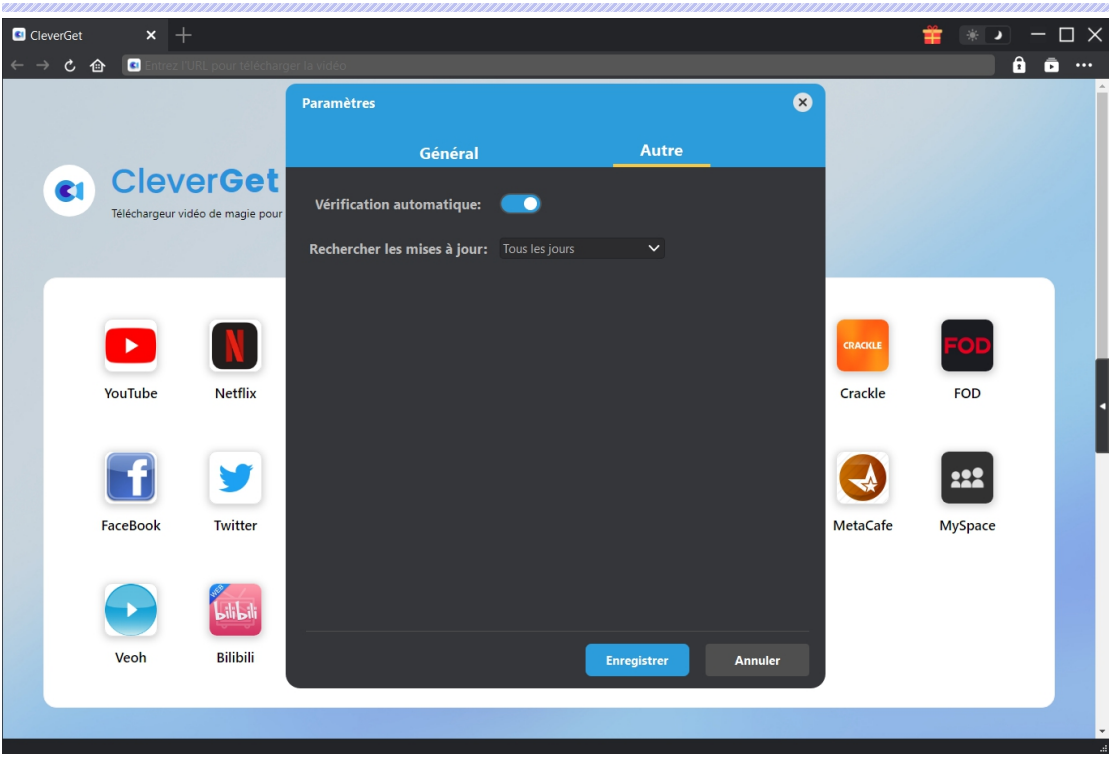